[Home](http://www.uni.edu/its) > [Suppor](http://www.uni.edu/its/support)t > [Data Storage & Backup](http://www.uni.edu/its/support/data-storage-backups)sStudent Storage Printer-friendly PDF

## Mount Your Student File Space As a Drive Letter In **Windows**

Student Storage

NOTE: This method gives you read and write access to your Student File Space.

You can mount your Student File Space storage as a drive letter on your Windows XP, Vista, or 7 home computer access on or off campus. Once you have mounted your storage space you will have read/write access to it and can manipulate your files and folders as if the storage space was directly attached to your computer like a USB hard dr

Follow these steps to get started:

1. Click on the Start Button and selec Computer from the resulting Start Menu.

2. In the resulting window, click old ap Network Drive at the top.

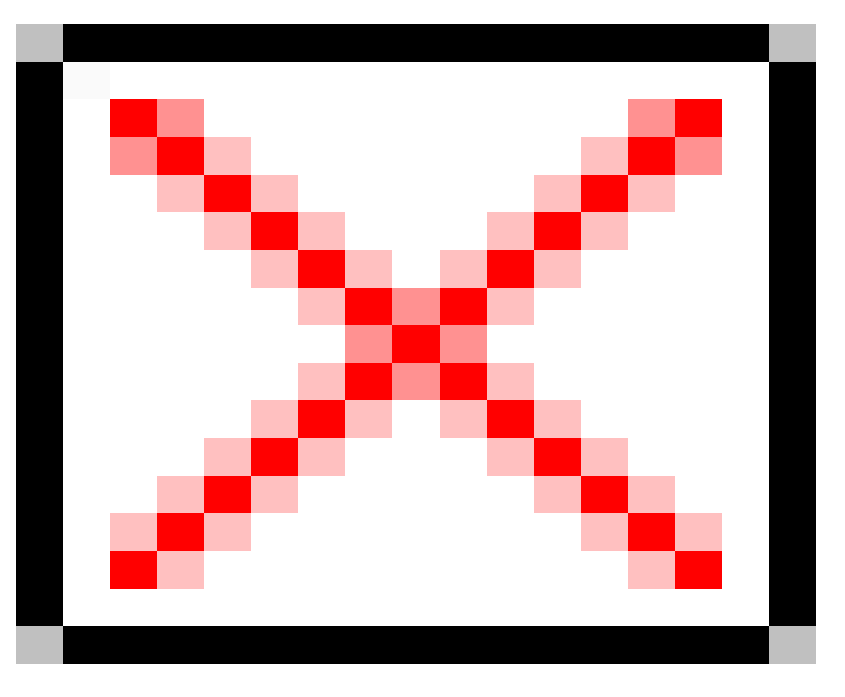

3. On the **Map Network Drive** dialog box, specify a drive letter and then type **https://sfs.uni.edu/students/USERNAME** (where USERNAME is your Active Directory user name) in the **Folder** field. Ensure that **Reconnect at logon** is checked (this ensures that the drive will map each time you logon to your computer). Then click **Finish**.

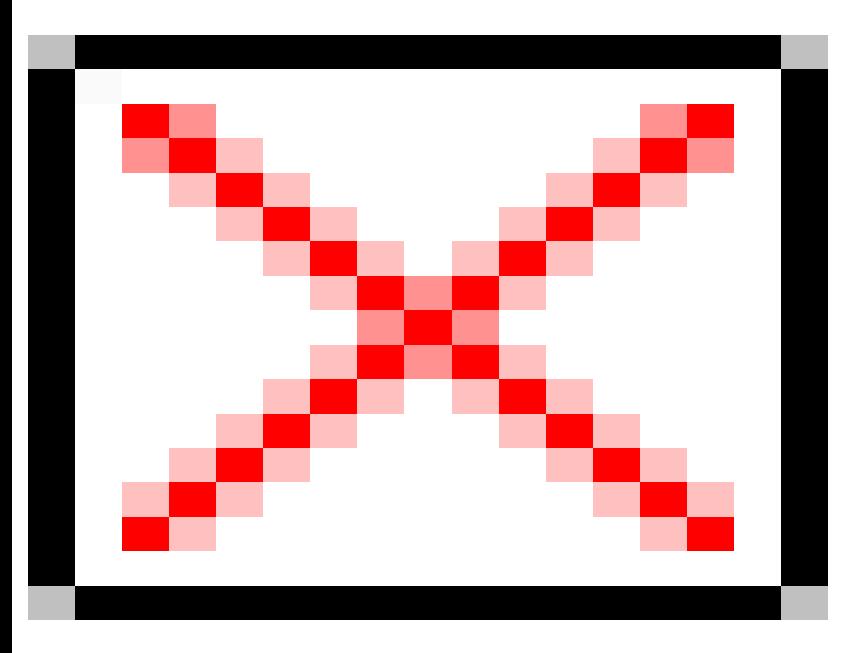

4. You'll see a dialog box indicating that Windows is trying to locate and connect to your Student File Space. It may remain for as long as thirty seconds.

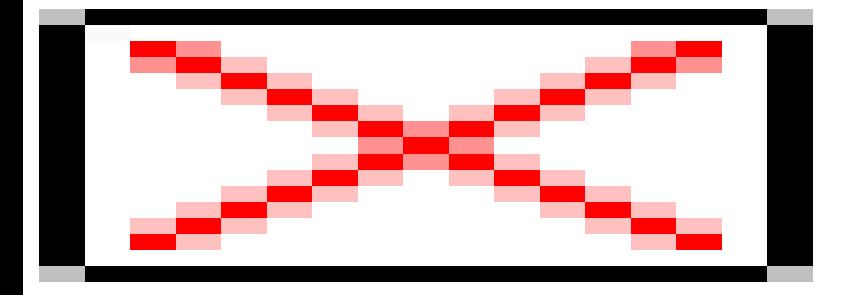

5. A dialog box asking for your user name and password will appear. Type your domain\user name as follows: **adits\USERNAME** (again, USERNAME is your Active Directory user name). Then enter your password and click **OK**. 6. Windows will think for a few more seconds and then open up a new window showing your Student File Space. Y now free to drag and drop files to or from the storage space, just as if it was actually connected to your computer.

Source URL: [http://www.uni.edu/its/support/article/11](http://www.uni.edu/its/support/article/1195)95